# Windows 10 「フォト」の使い方

## Ⅰ.はじめに

●「フォト」は、デジカメ写真を閲覧し、編集するための標準アプリです。 ●「フォト」では静止画アルバムを「スライドショー」や「動画」として閲覧することができる。

- Ⅱ.Windows 10 「フォト」の使い方
- 1.「フォト」の 起動方法

●「スタートボタン」→ アプリの一覧から「フォト」をクリックすると、下図の初期画面が表示される。

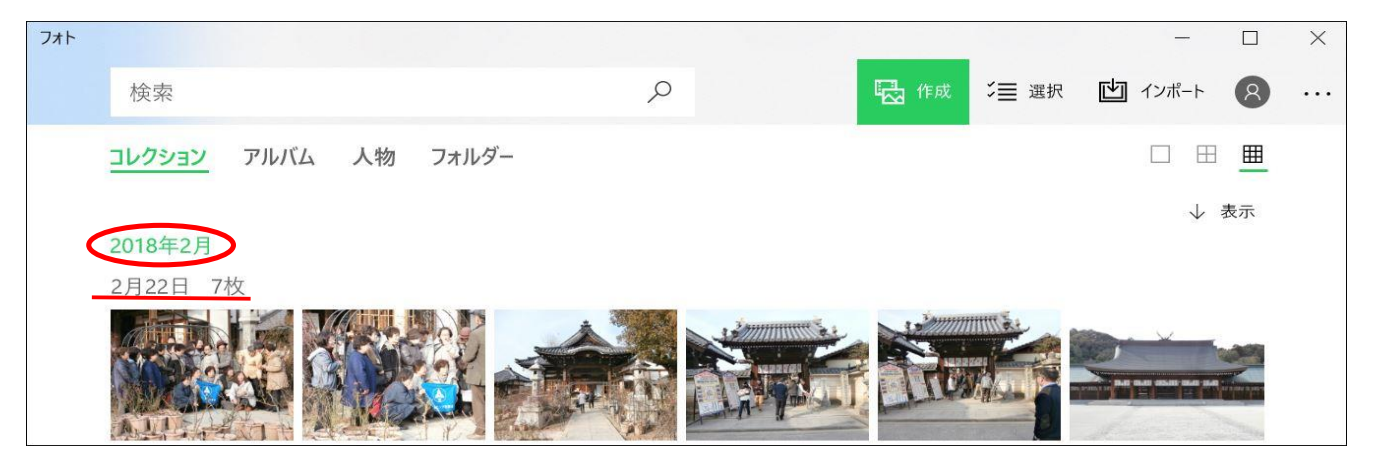

- ●「コレクション」は「フォト」アプリが管理している写真を、撮影年月日順で整理し一覧表示するモードです。 上に行くほど新しく、下に行くほど古くなるように並んでいる。
- 2.「アルバム」の作成方法
	- (1)「フォト」の初期画面の「作成」ボタンをクリックすると、下図の画面が表示される。

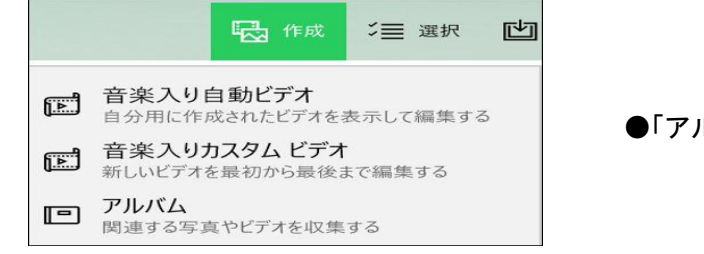

- ●「アルバム」をクリックする。
- (2)「新しいアルバムの作成」画面が表示される。

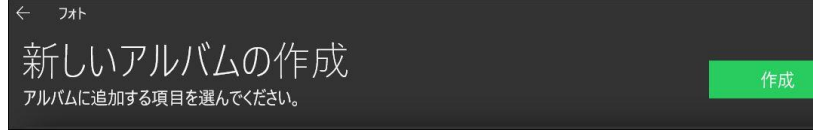

#### ●「アルバム」に使う写真を選択し、「作成」ボタンを押す。

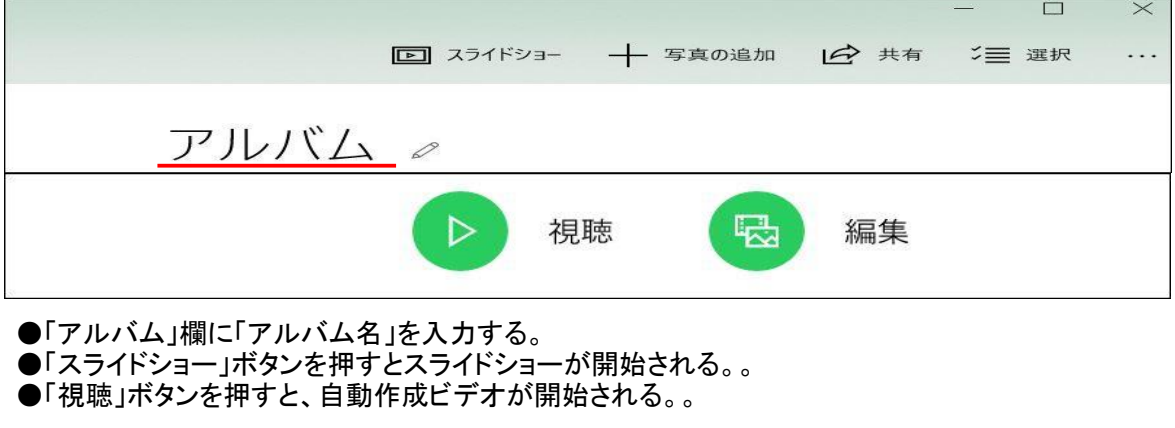

3.「フォト」のビデオ作成機能

(1)「音楽入り自動ビデオ」の作成

●コレクション画面の「作成」ボタンを押し、「音楽入り自動ビデオ」をクリックすると、下図が表示される。

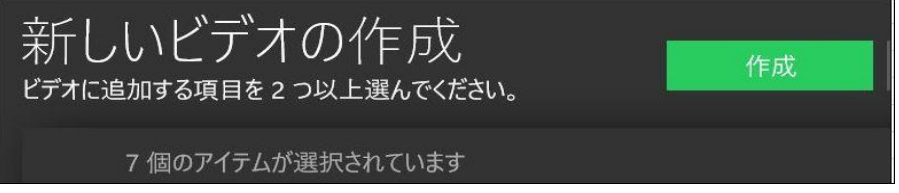

●使用する写真を選択し、「作成」ボタンをクリックすると、下図が表示される。

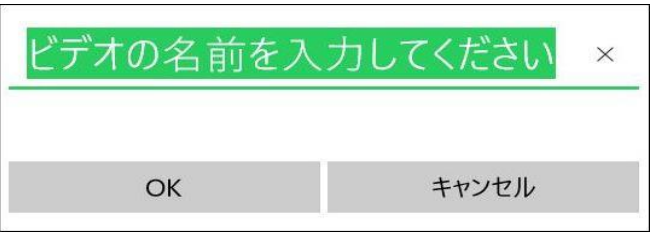

●ビデオの名前を入力し、「OK」ボタンをクリックすると、ビデオが作成され、動画が表示される。 ●ビデオを編集したい場合は「編集」ボタンを押せば、ビデオ編集画面が表示される。

#### (2)「音楽入りカスタムビデオ」の作成

●コレクション画面の「作成」ボタンを押し、「音楽入りカスタムビデオ」をクリックすると、下図が表示される。

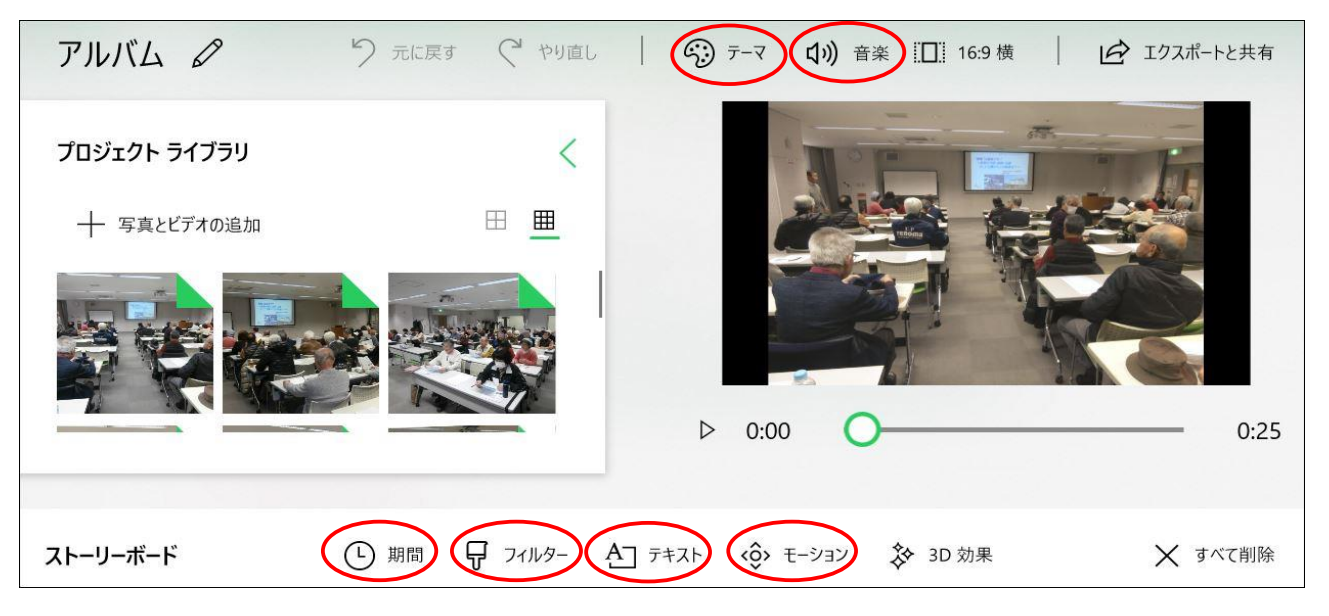

①「テーマ」の設定。

●「テーマ」ボタンを押し、テーマを選択する。

- ②「音楽」の設定。
- ●「音楽」ボタンを押し、音楽を選択する。
- ③「期間」の設定。 ●「期間」ボタンを押し、1画面の表示秒数を選択する。 ④「フィルター」の設定。
- ●「フィルター」ボタンを押し、写真の外観を変更する。
- ⑤「テキスト」の設定。 ●「テキスト」ボタンを押し、アルバムの名称を入力する。
- ⑥「モーション」の設定。
- ●「モーション」ボタンを押し、写真の切り替え方法を選択する。
- ⑦「完了」ボタンを押して設定完了。 ●以上でアルバムの「ビデオ」データーが作られる。

### 4.「フォト」の画像編集機能

- (1)「編集画面」
	- ●「コレクション」から修正したい写真をクリックし、表示する。

●「編集と作成」をクリックし、「編集」をクリックすると、下図の編集画面が表示される。

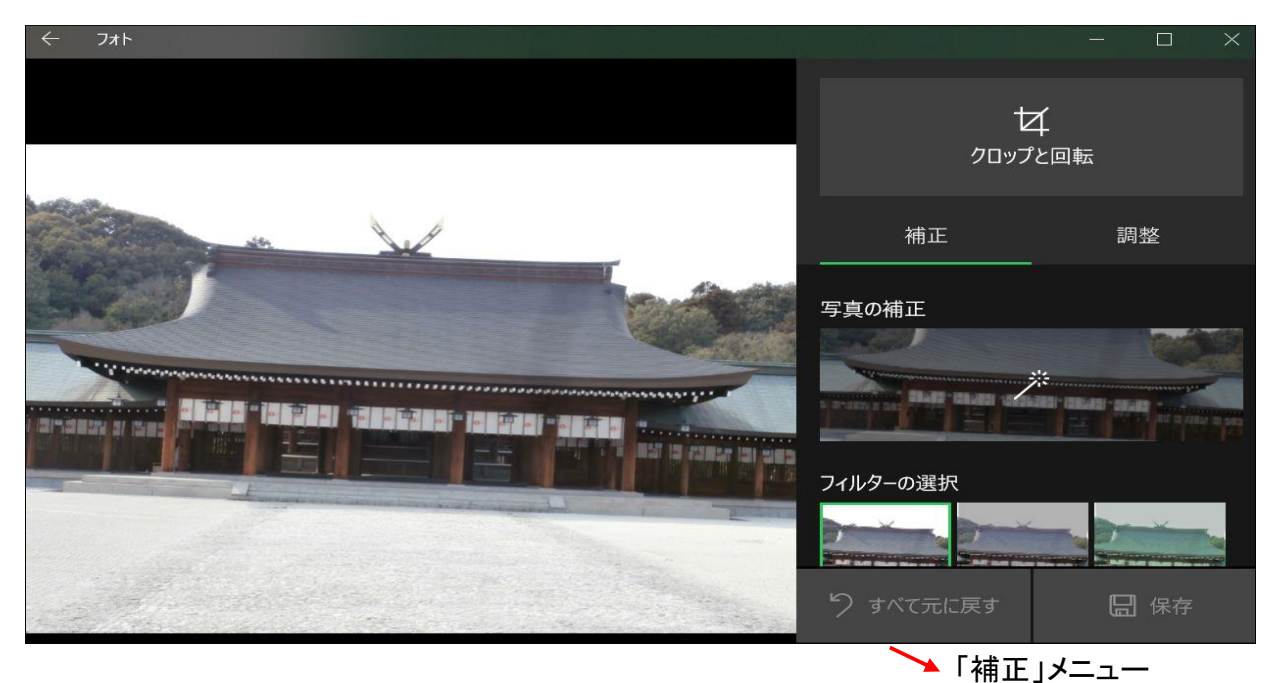

(2)「クロップと回転」の例 (3)「調整」メニュー

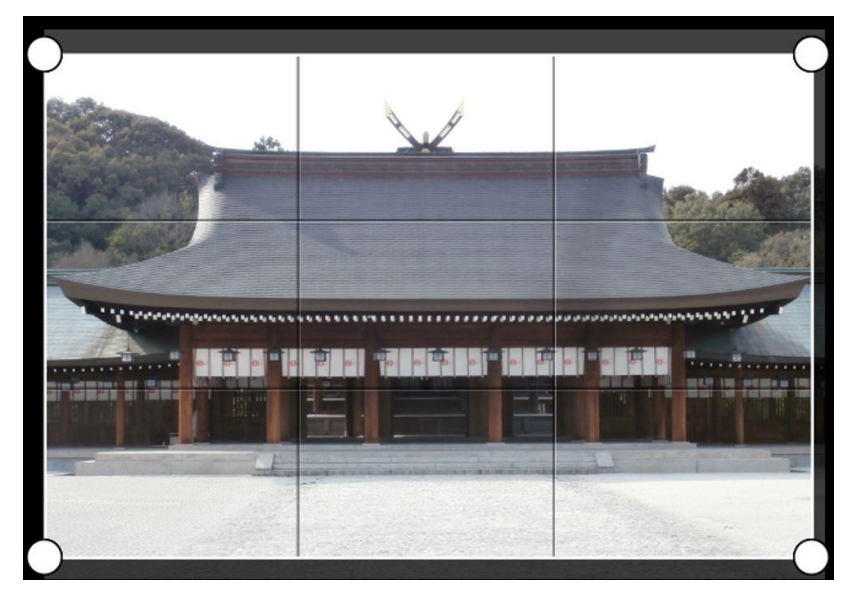

●「クロップと回転」をクリックする。 そんなのは、その間をさ、色あい、明瞭度等を ●「傾き補正」ボタンを上下させて 調整するメニューです。 傾きを補正する。 ●周辺を少し切り取りました。

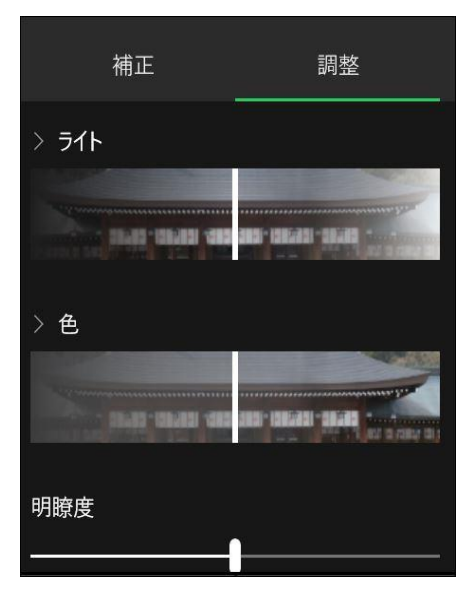

★「クロップ」とは「トリミング」のことです。

(4)「編集機能の種類」

●基本修正:自動補正、回転、クロップ、傾きの調整、赤目など、少し補正したい写真の修正。 ●フィルター:好みのフィルターを適用し、写真の雰囲気を変更します。

- ●ライト :写真の明るさやコントラスト、ハイライト、影の濃さを変更します。
- ●カラー :色温度の変更や濃淡、あざやかさを変更します。
- ●効 果 :周辺を暗くする「ふちどり」、周囲をぼかす「フォーカス範囲」を追加します。

1.ビデオデーターのの保存と出力方法

●ビデオ編集画面を表示し、編集が終われった段階で、保存と出力ができる。 (1)エクスポートと共有をクリック

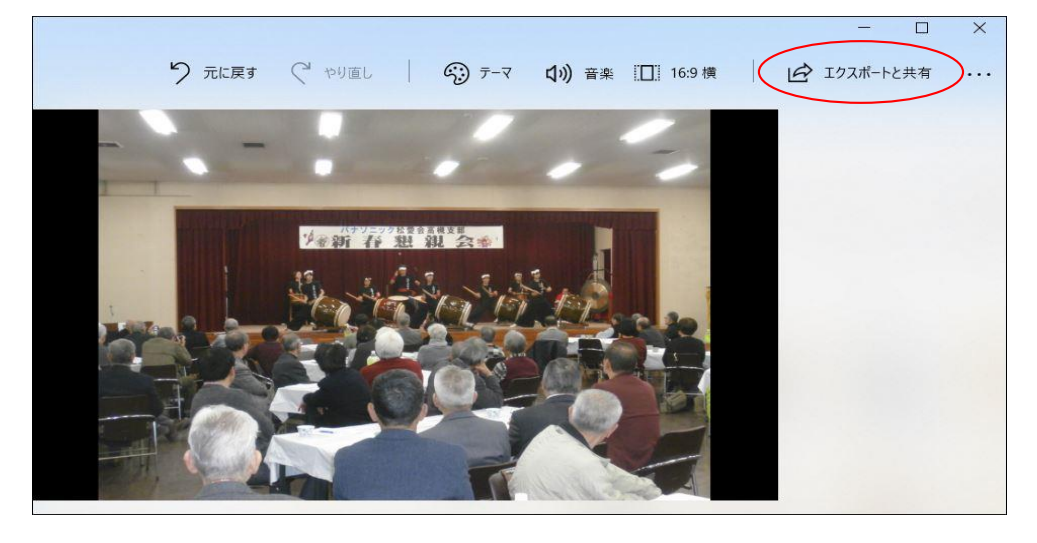

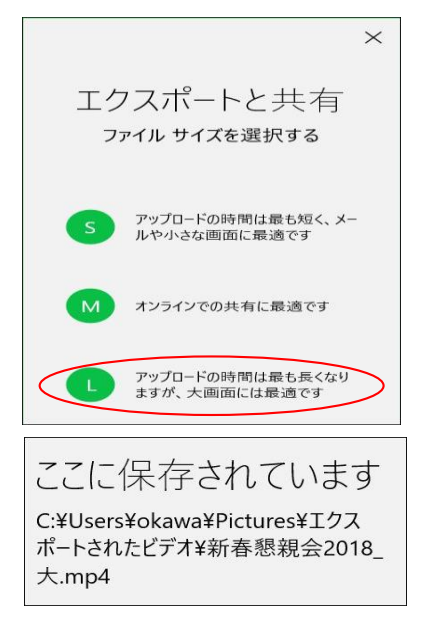

 (2)「L」をクリックする (3)「ピクチャ」の「エクスポートされたビデオ」 に保存される。(.mp4形式)

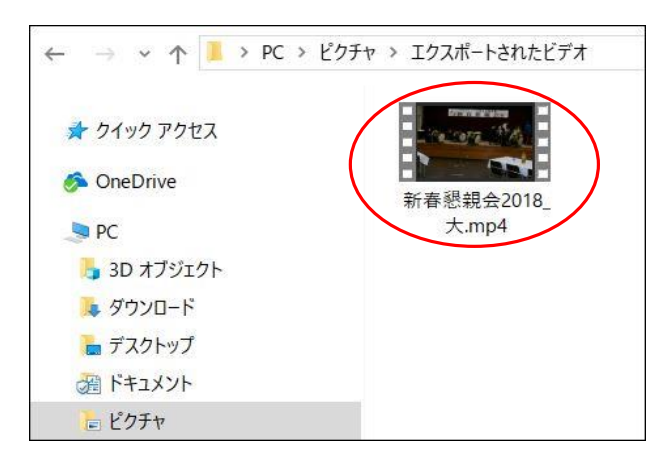

(4)「ピクチャ」の「エクスポートされたビデオ」の中の ファイルをクリックしてDVDに出力できる。

2.修正済み写真の出力方法

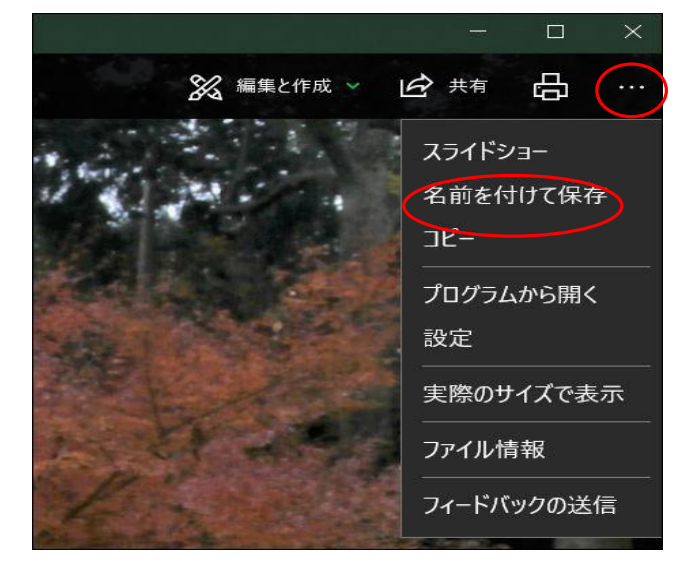

- ●修正済み写真を表示する。
- ●右上の「…」をクリックする。
- ●「名前を付けて保存」をクリックする。
- ●「保存場所」と「ファイル名」を 指定する。
- ●以上で、通常のデジカメ写真として保存 されるので、印刷したり、オンラインで 印刷注文もできます。